# Customer Management Portal (CMP)

Charge a customer manually

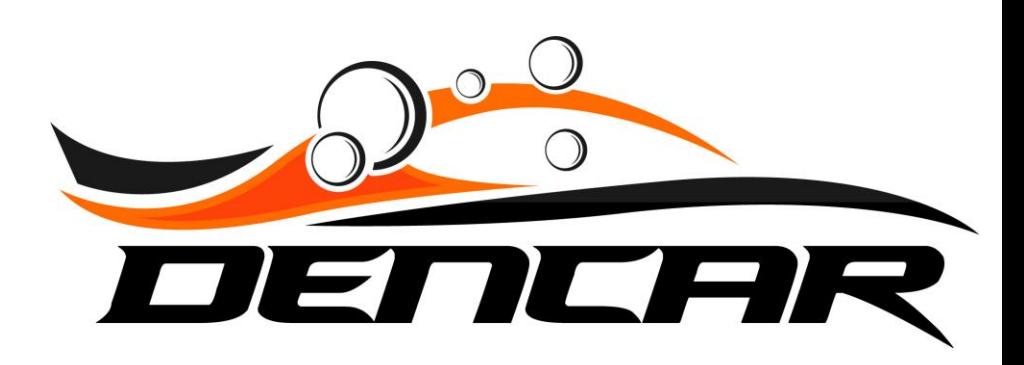

2

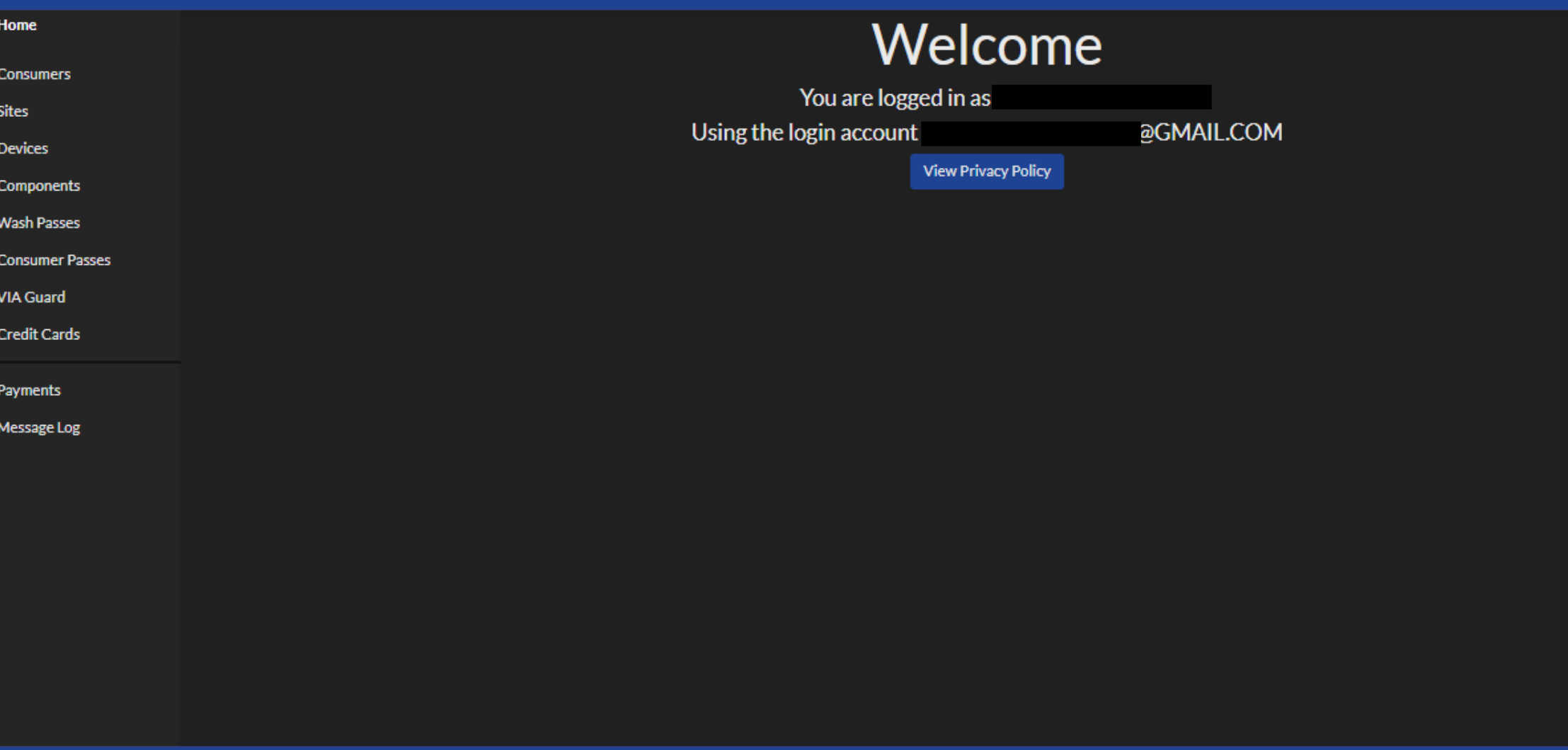

Copyright @ 2020 Dencar Inc. All rights reserved.

Version  $10.00$ 

After you log into the CMP, select the "Consumers" section in the top left navigation column.

## Dencar.Admin

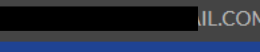

 $\blacksquare$ 

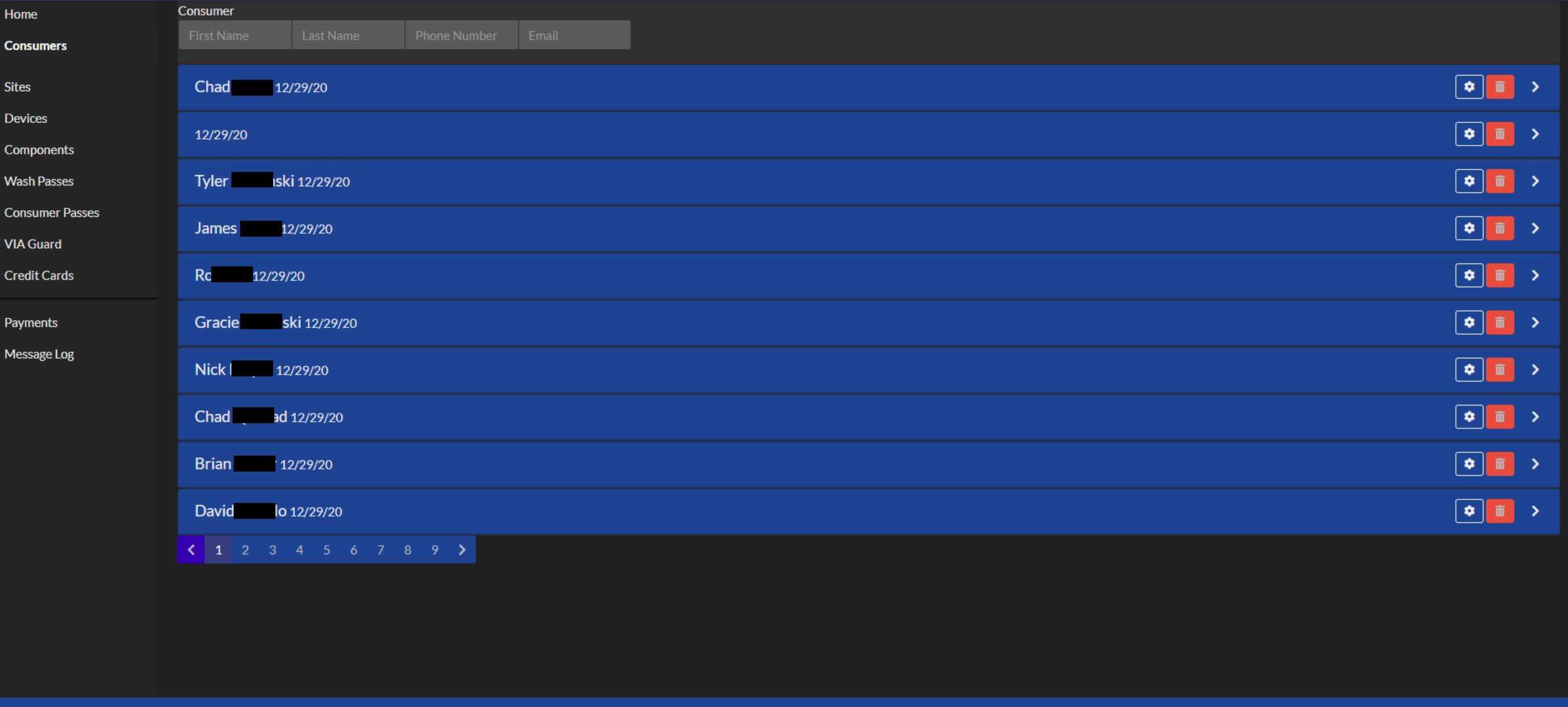

Copyright © 2020 Dencar Inc. All rights reserved.

**Version 1.0.0.0** 

After selecting "Consumers", we are presented with a list of our customers. Use the gray search field boxes at the top to find the consumer you want to charge.

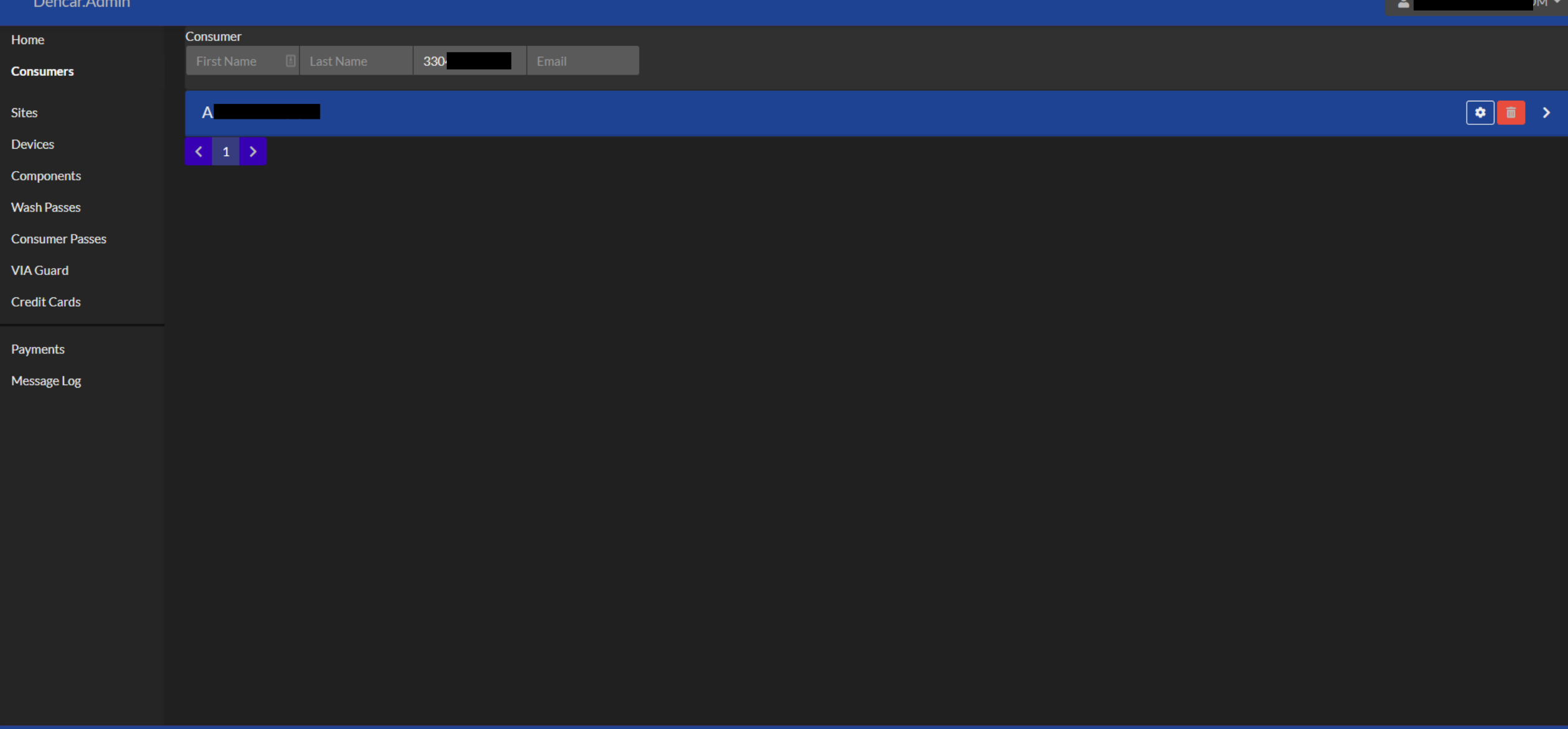

Copyright © 2021 Dencar Inc. All rights reserved.

In this case, we entered the phone number and identified our consumer. Select the gear icon on the right to expand the consumer's details.

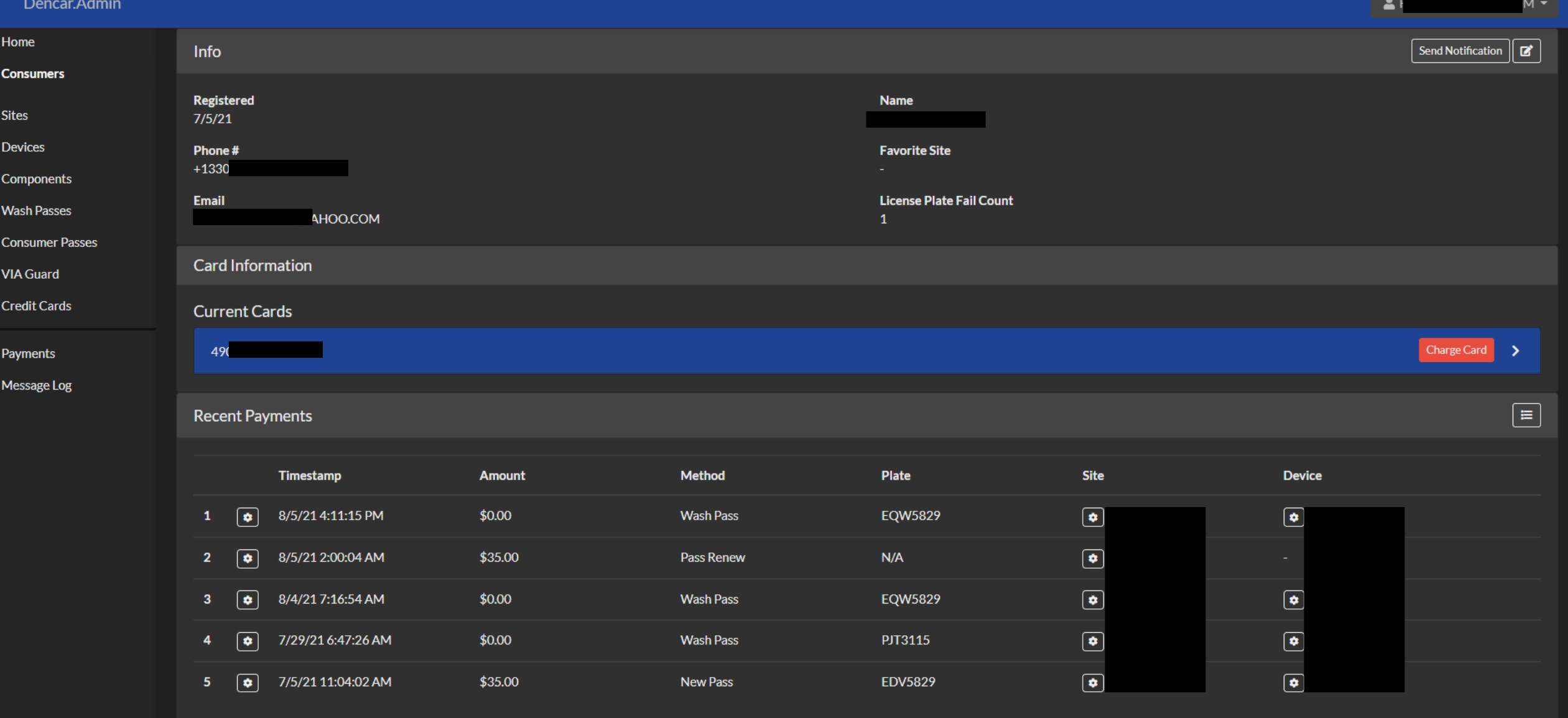

Copyright © 2021 Dencar Inc. All rights reserved.

Under the Card Information section, select the red "Charge Card" button on the right.

**Version 1.0.0.0** 

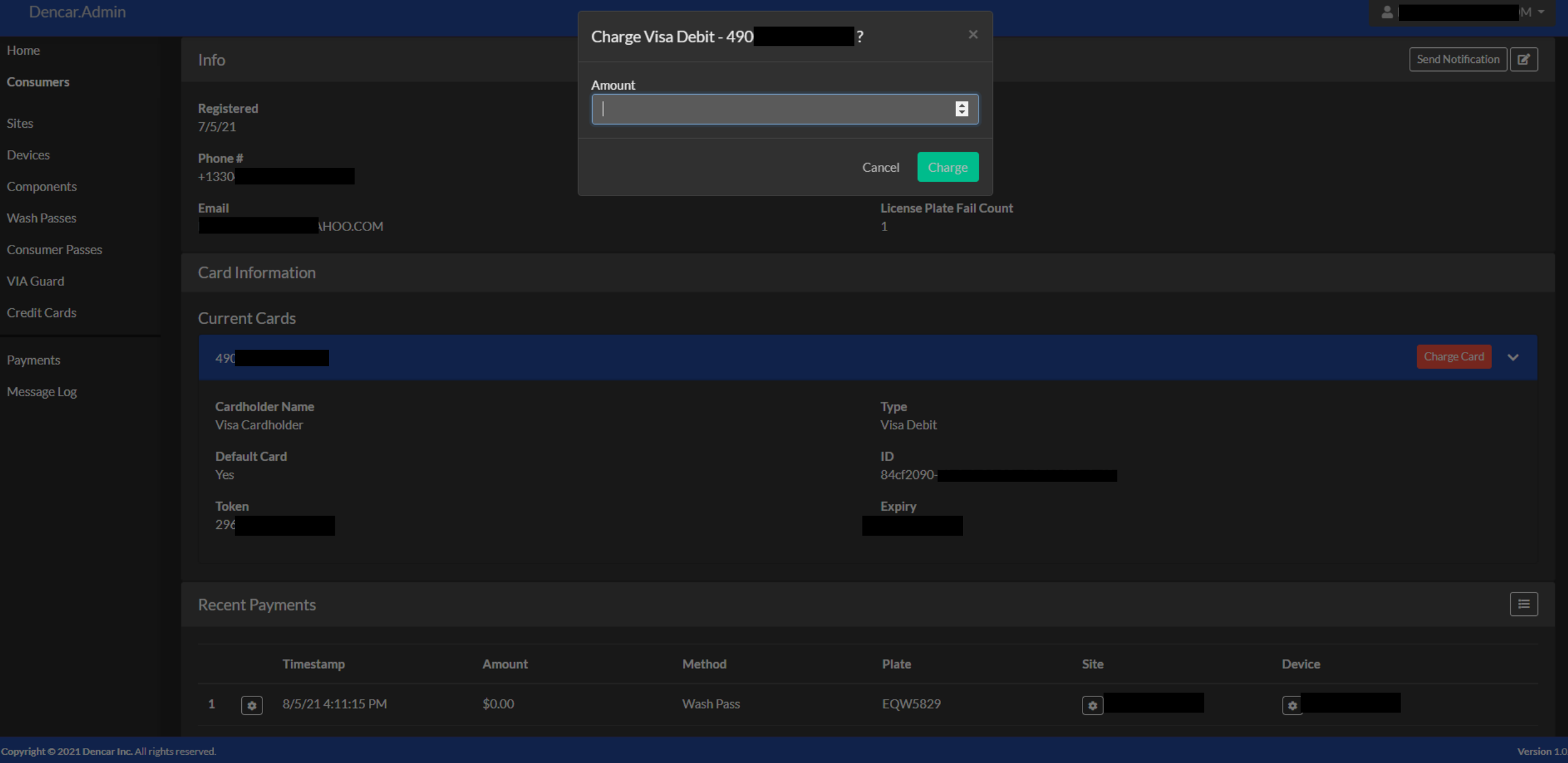

Input the amount you would like to charge and then select the green "Charge" button.

# Customer Management Portal (CMP)

Charge a customer manually

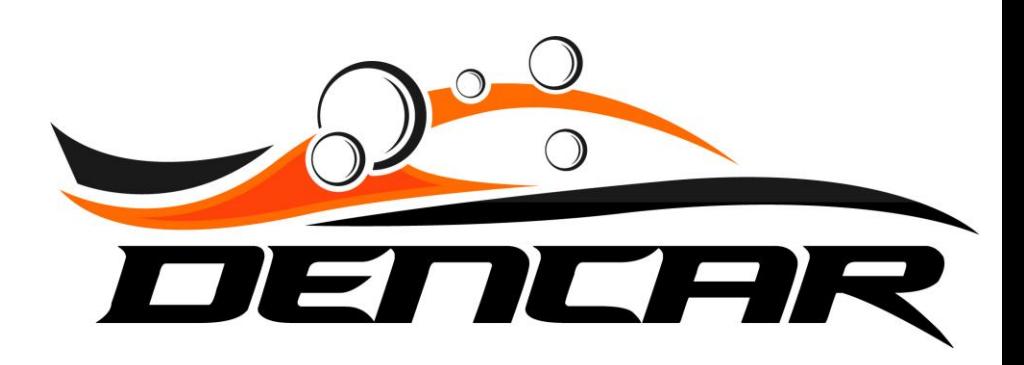